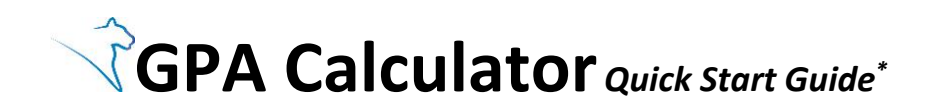

**1.** Select **GPA Calculator** from the "other academic…" dropdown menu, then hit the **Go** button in your Student Center, Advisor Center, or Student Services Center (Student) page.

**2. Units for GPA**, **Cum GPA**, and **Grade Points** pre-populate from the academic record. *Note: You can edit these boxes if you wish to perform a different calculation.*

**3.** *OPTIONAL:* If using the **Desired Cum GPA** box, enter the CGPA you are trying to attain.

**4.** Enter the number of **Class Unit(s)**/credits for each class.

**5A.** *If* using the **Desired Cum GPA** box above, you can leave some or all of the **Class Grade** boxes blank. When you click "calculate", the application will generate the minimum grades needed to meet the Desired Cum GPA or will give you a message that the Desired Cum GPA cannot be reached.

**--OR-- 5B.** *If* using this GPA Calculator to simply calculate specific grades, leave the **Desired Cum GPA** box blank. Use the **Class Grade** dropdown menu to indicate a grade in each class.

**6.** Use the **+ and - buttons** to adjust the number of classes you are taking/calculating.

**7.** This section will display the calculations for **Units for Term GPA**, **Term GPA**, and **Estimated Cum GPA** based on the data entered above.

**8.** Select **Calculate** to see the results of your GPA scenario.

**9.** Select **Clear** to remove any data you entered/changed. It restores **Units for GPA**, **Cum GPA**, and **Grade Points** to their initial values from your academic record. *Note: A "clear" is recommended between each of your calculations.* 

**10.** Depending on your calculations, different messages may appear.

**11.** Select **Cancel** to return to your Student Center, Advisor Center, or Student Services Center (Student) page.

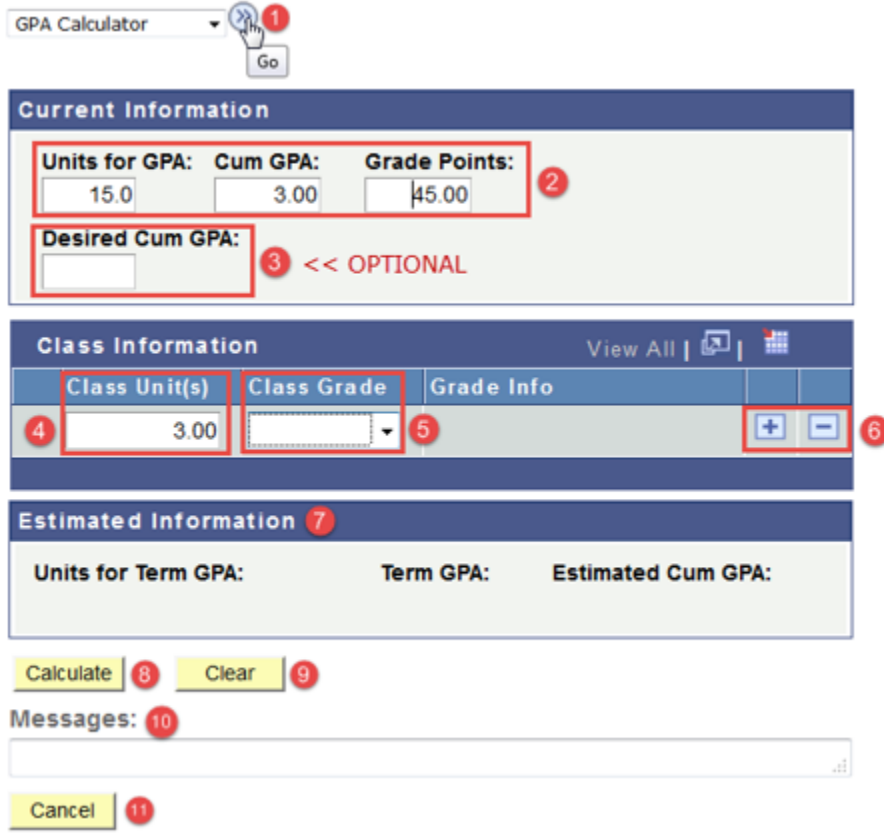

**\*Disclaimer:** For Undergraduate and Graduate Grade Point Average (GPA) estimating purposes only. May not agree with official calculations. For official grades, refer to your grades and transcript information elsewhere in LionPATH. Questions can be directed to your Academic Advisor and/or the Registrar's Office.